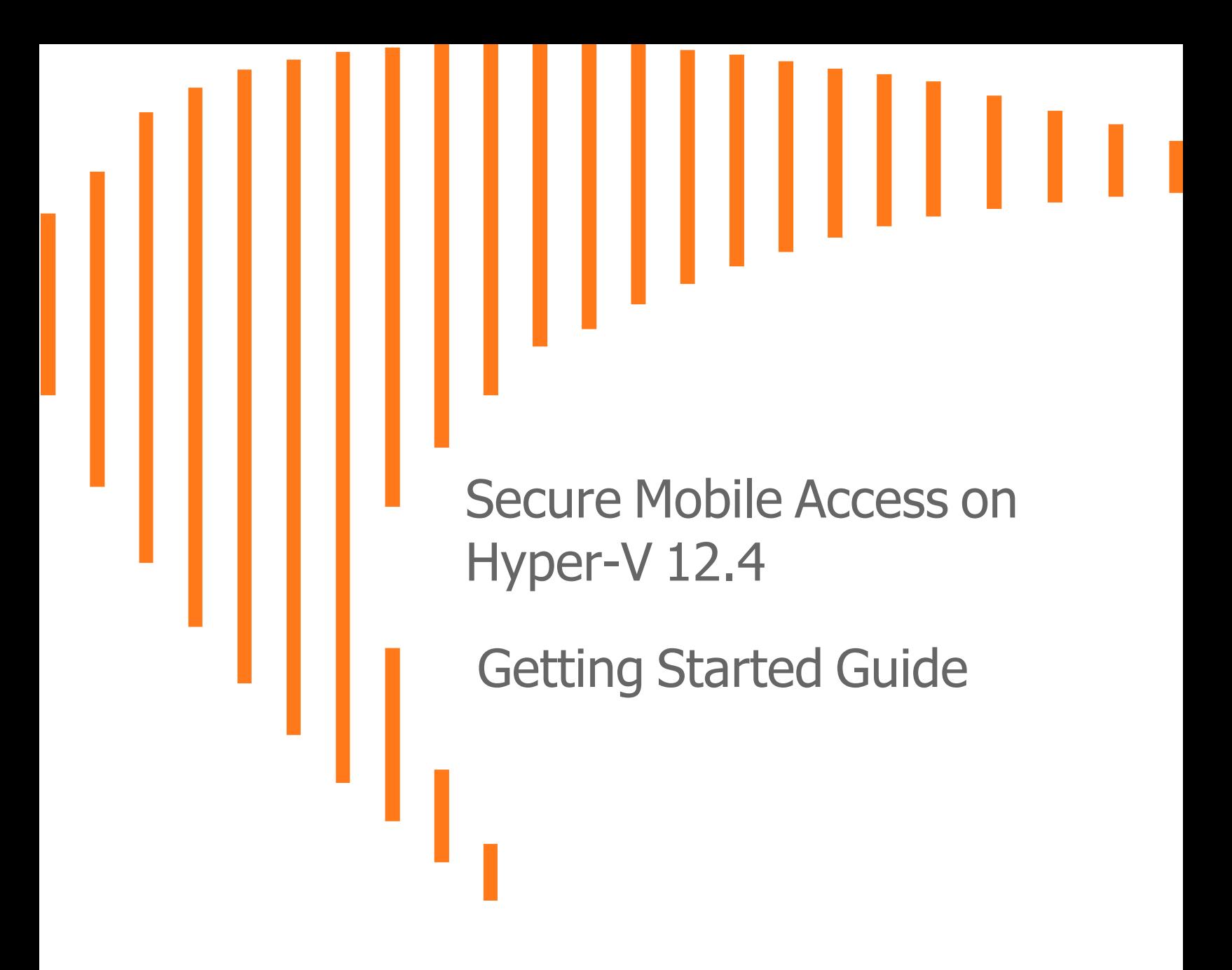

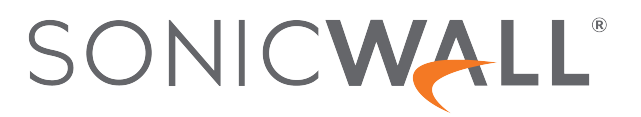

## **Contents**

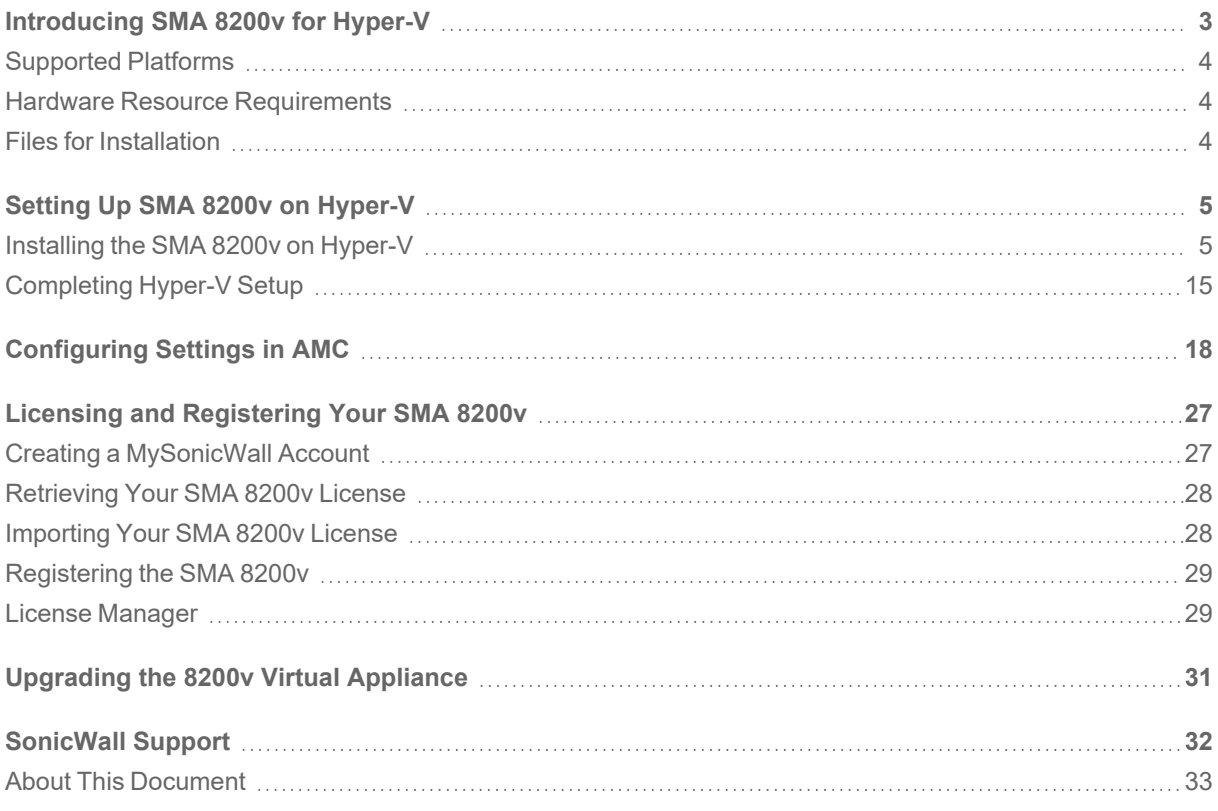

# <span id="page-2-0"></span>Introducing SMA 8200v for Hyper-V

This Getting Started Guide describes how to install SonicWall SMA 8200v on the Microsoft Hyper-V environment and provides basic configuration information. The SMA 8200v is a virtual appliance that has nearly all the features and functionality of a SonicWall SMA 1000 Series hardware appliance.

Feature supported on the SMA 8200v include:

- FIPS Mode (vendor approved)
- CMS

The SMA 8200v provides the following benefits:

- Cost savings
	- No need to purchase and maintain hardware appliances, reducing hardware costs, power consumption, and maintenance costs.
- Operational ease
	- In a virtual environment, new virtual appliances can easily be commissioned and old ones can be easily decommissioned.
	- Installation files are imported into the virtual environment with no need to run an installer.
	- Obtain high availability of your VPN using your virtual infrastructure's high availability features.
- Easy reallocation of resources
- Strong security with the same operating system as the SMA-1000 series hardware-based appliances.

For more information, refer to the *SMA 12.4 Administration Guide*. This and other documents are available at: [https://www.sonicwall.com/support/technical-documentation.](https://www.sonicwall.com/support/technical-documentation)

1

### <span id="page-3-0"></span>Supported Platforms

The following hypervisor platforms are supported:

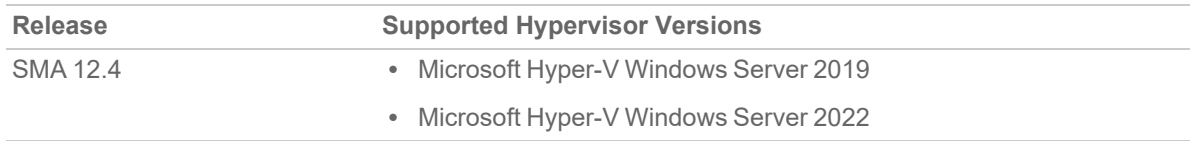

### <span id="page-3-1"></span>Hardware Resource Requirements

The following hardware resources are required for the SMA 8200v appliance.

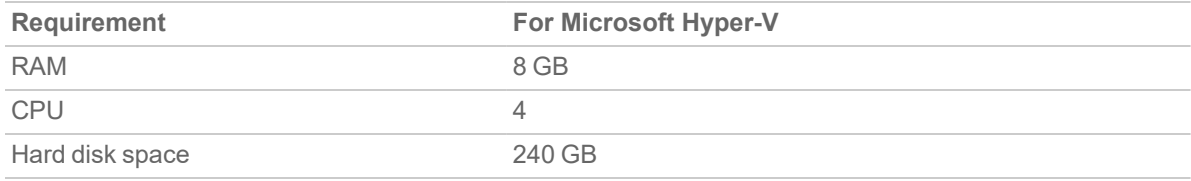

### <span id="page-3-2"></span>Files for Installation

SMA 8200v is available for download from MySonicWall. Different files are used depending on the type of installation.

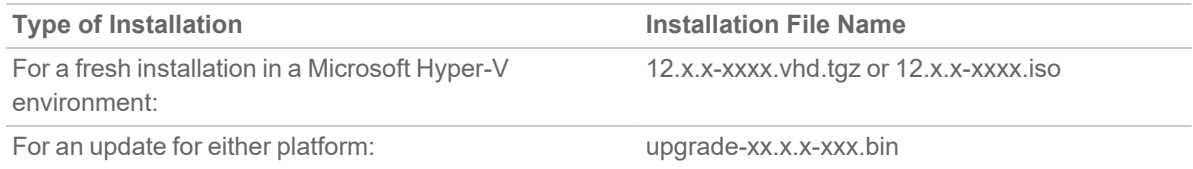

Upload the upgrade file to the **System software updates** area of the **Maintenance** page on the appliance management interface of your SMA 8200v deployment.

All service packs for patches and hot fixes are the same for the SMA 8200v as for SMA-1000 series appliances.

# <span id="page-4-0"></span>Setting Up SMA 8200v on Hyper-V

2

#### **Topics:**

- [Installing](#page-4-1) the SMA 8200v on Hyper-V
- <span id="page-4-1"></span>• [Completing](#page-14-0) Hyper-V Setup

### Installing the SMA 8200v on Hyper-V

The SMA 8200-v can be installed on the Microsoft Hyper-V environment on these operating platforms:

- Windows Server 2019
- Windows Server 2022

The SMA 8200v can be installed by deploying an SMA ISO or VHD files to your Hyper-V environment. The VHD file contain all related software components.

**NOTE:** From 12.4.2 onwards, VHD file is available that can be also used for Hyper-V deployment.

#### *To perform a fresh install of the SMA 8200v in a Hyper-V environment:*

- 1. Download the SMA ISO file (such as  $12.x.x-xxxx.iso)$  or VHD file (such as  $12.x.x-xxxxx.vhd.tgz)$ ) from MySonicWall to a location that can be accessed by the Hyper-V Manager.
- 2. In the Hyper-V Manager, create a new virtual machine.

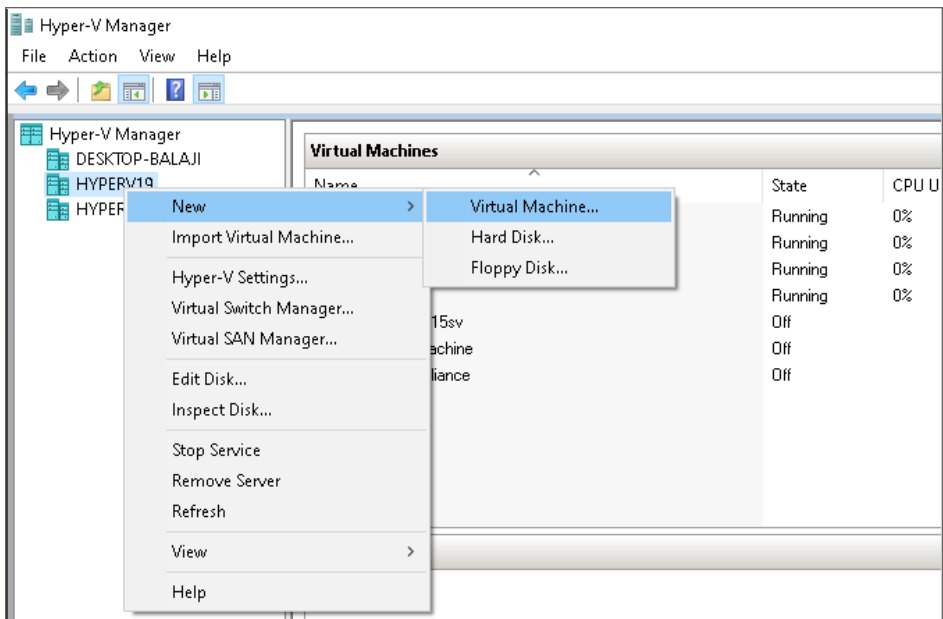

3. If the **Before You Begin** page opens, click **Next**.

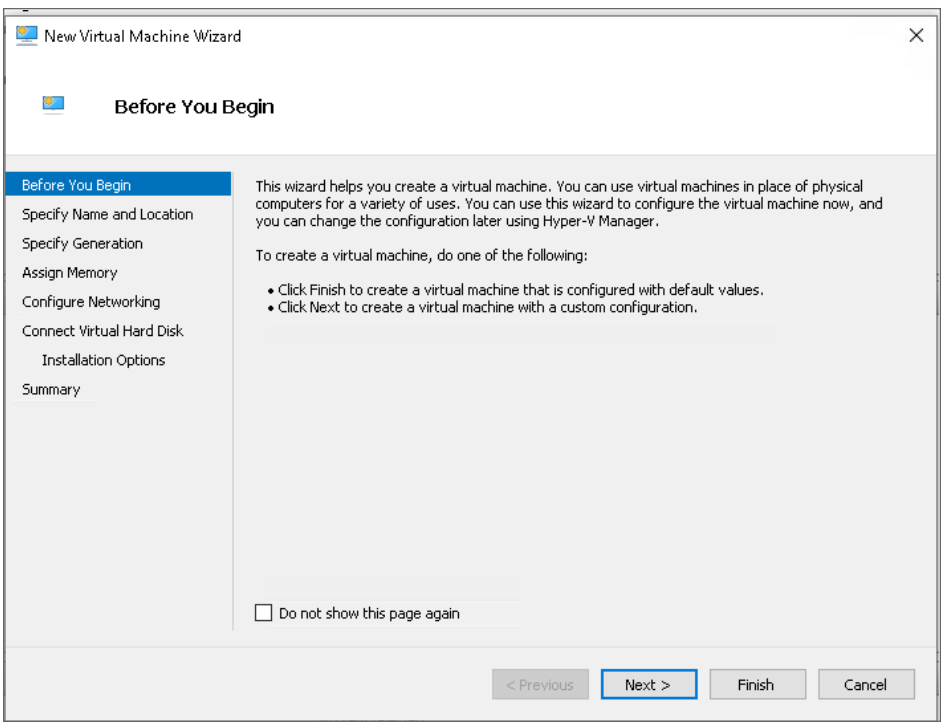

4. In the **Specify Name and Location** screen, Type in a descriptive name for the virtual machine and optionally specify a different location, then click **Next**.

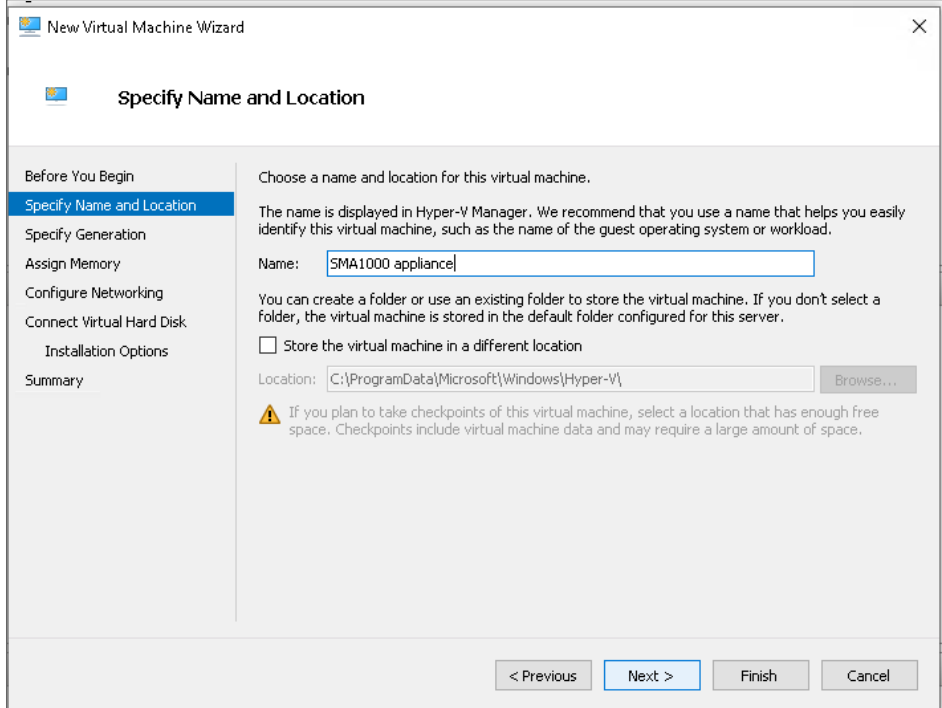

5. In the **Specify Generation** screen, select **Generation 1**, then click **Next**.

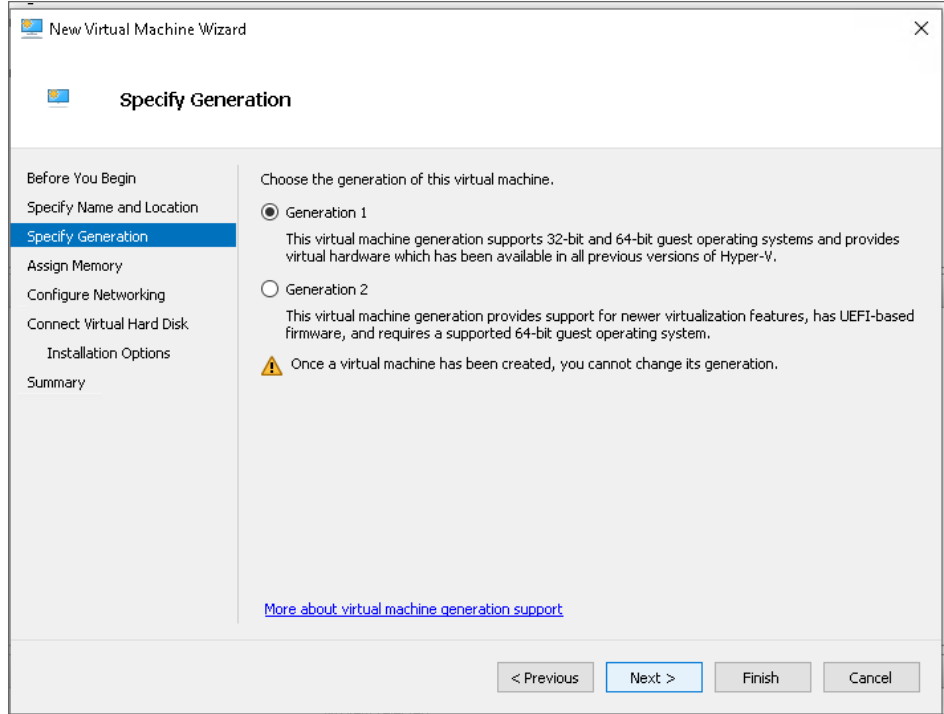

6. In the **Assign Memory** screen, in the **Startup Memory** field, type in **8192**. This provides 8 GB (8192 MB) of memory for the virtual machine. Click **Next**.

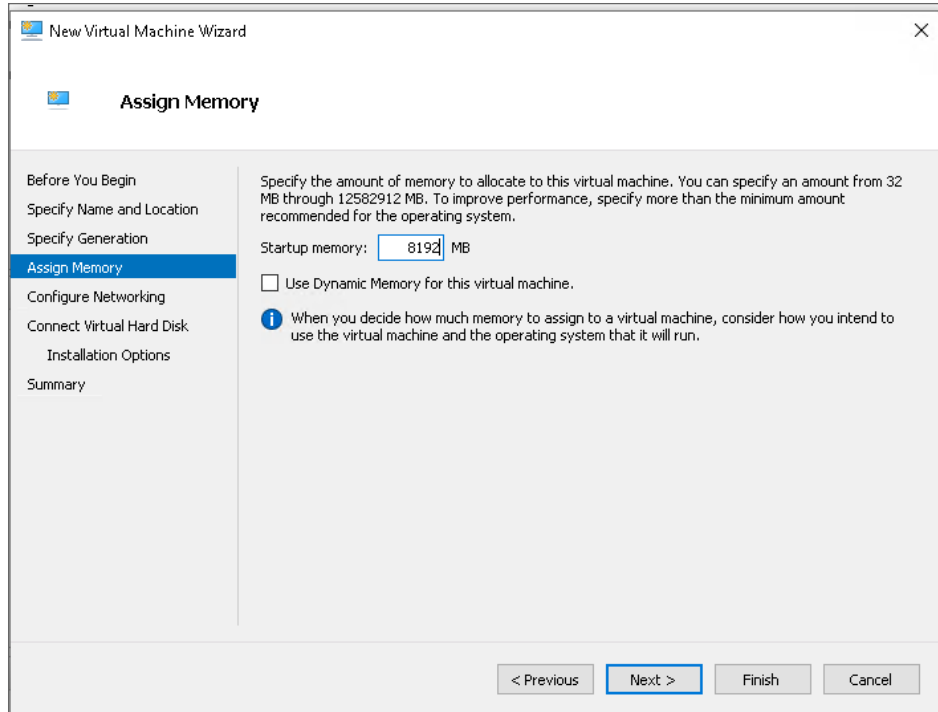

7. In the **Configure Networking** screen, from the **Connection** drop-down list, select the virtual switch to use for connecting the network adapter of the virtual machine, then click **Next**

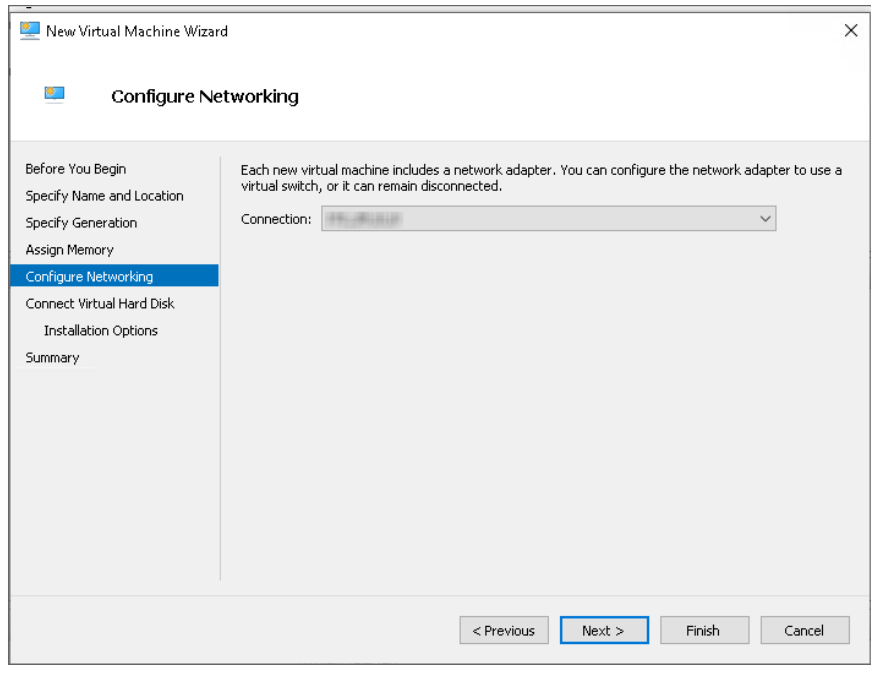

#### 8. In the **Connect Virtual Hard Disk** screen:

If you used ISO file for deploying, select **Create a virtual hard disk**

- a. Enter 240 GB in the **Size** field. The new drive name should have the same name as the original file you installed. If the file name extension is not already . vhdx (instead of .vhd), change it to . vhdx.
- b. Click **Next**.
- c. Click **Finish**, for further instruction proceed from *step 9* to *14*.

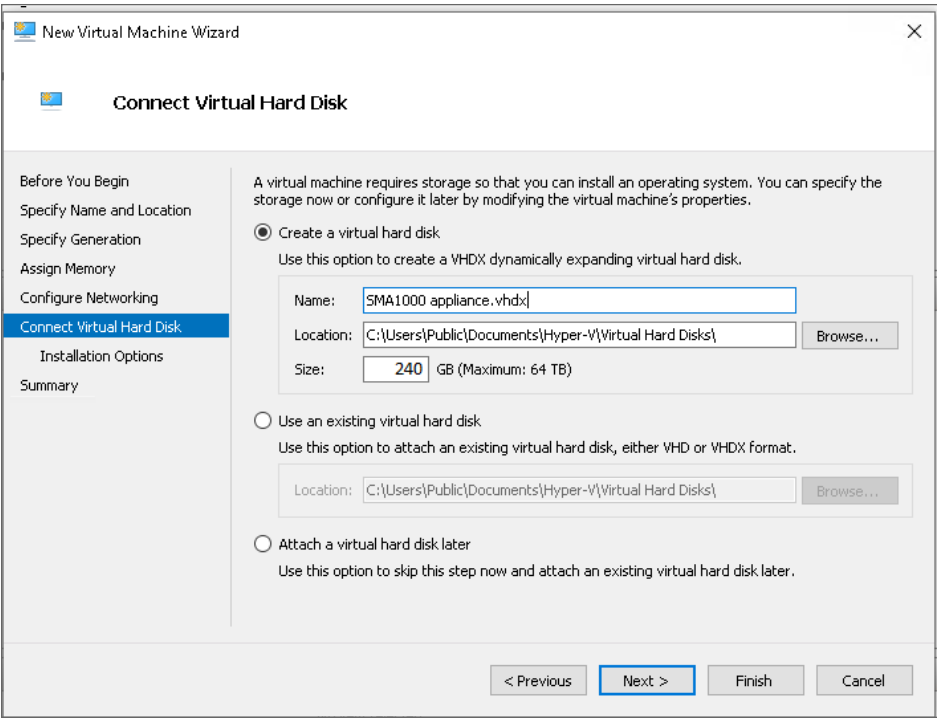

#### (or)

If you used VHD file for deploying, select **Use an existing virtual hard disk**.

- a. Click **Browse** for the vhd or . vhdx file location to attach an existing virtual hard disk.
- b. Click **Next**.
- c. Click **Finish**, proceed to *step 14*.
- 9. To add the hard drive to the virtual machine, right-click on the virtual machine and select **Settings** to configure it.

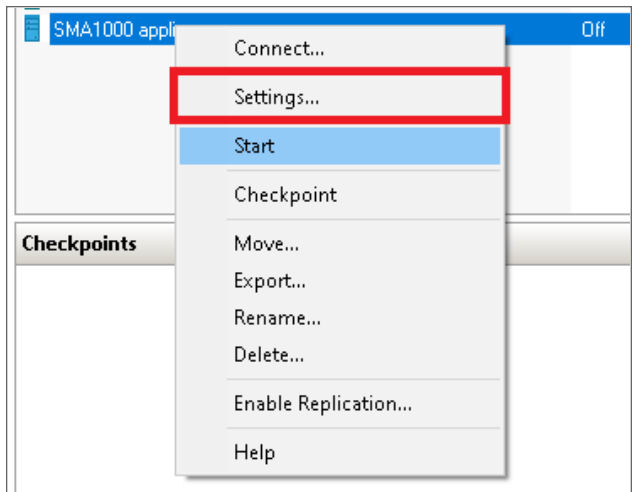

The **Hard Drive** page displays. Modify the number of virtual processors to 4.

**NOTE:** Recommended number of virtual processors is 4.

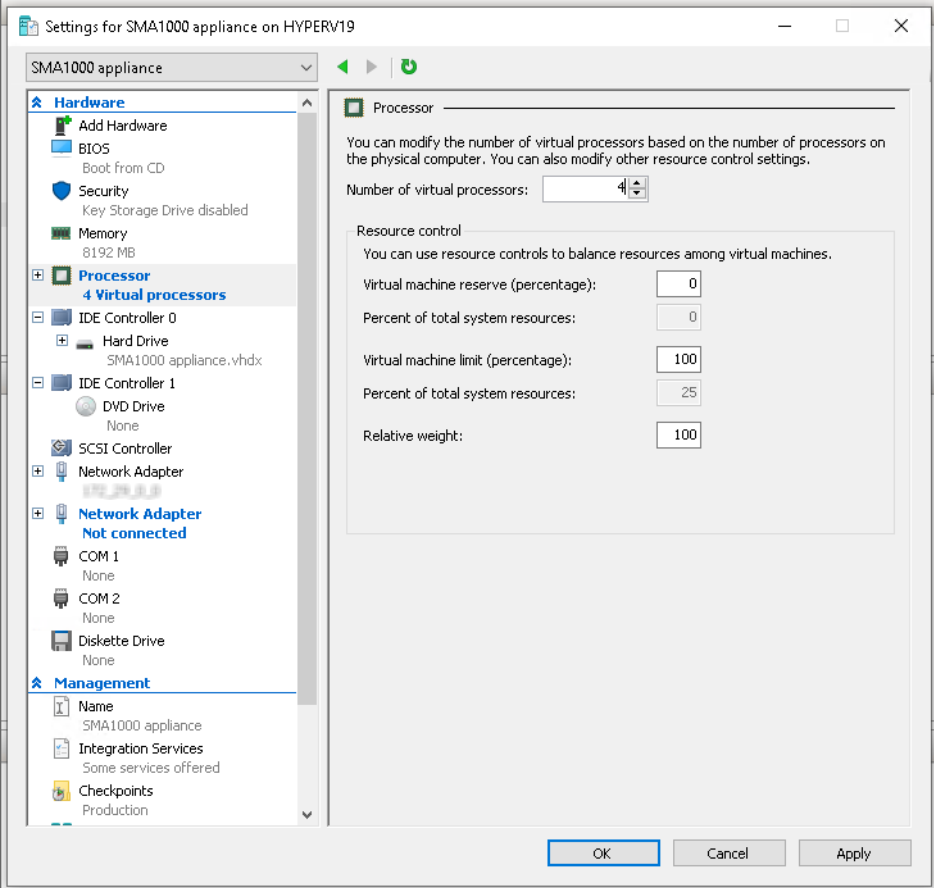

10. Click **IDE Controller1** and select **image file** to setup an IDE controller.

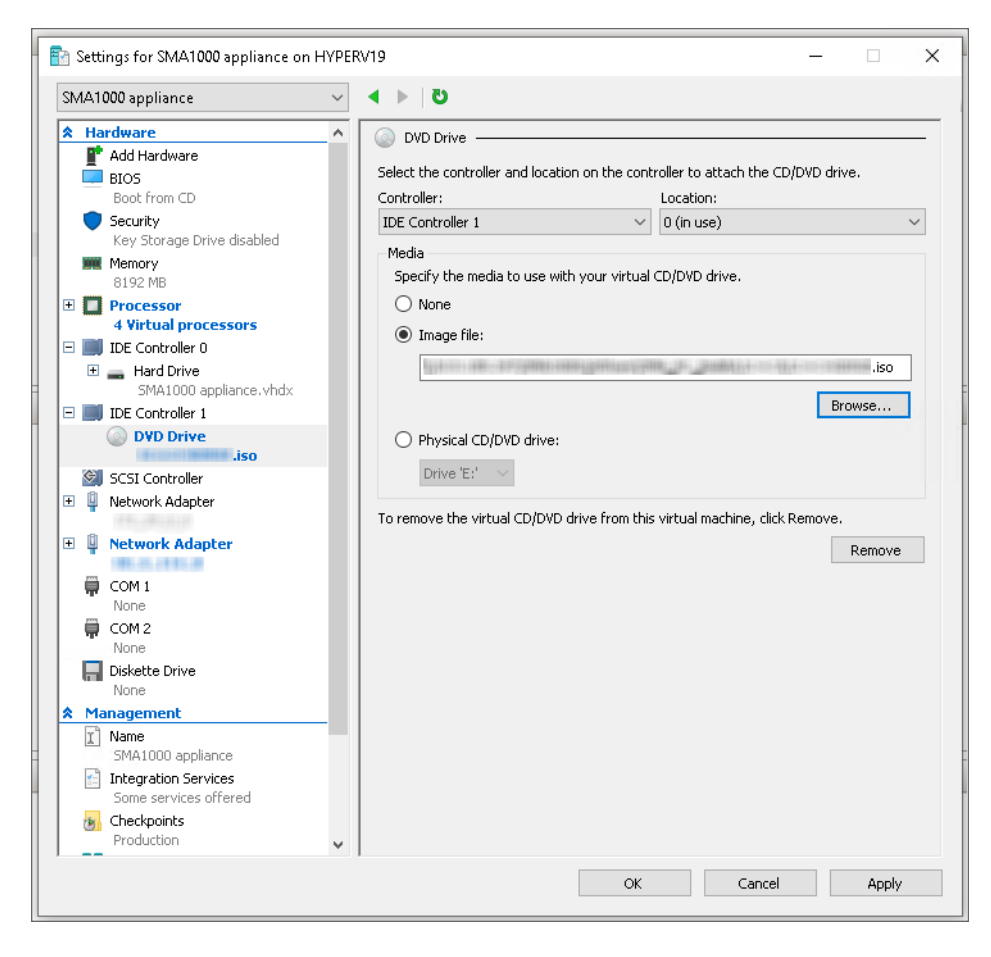

11. Click **Add Hardware** and select **Network Adapter** to create a second network adapter.

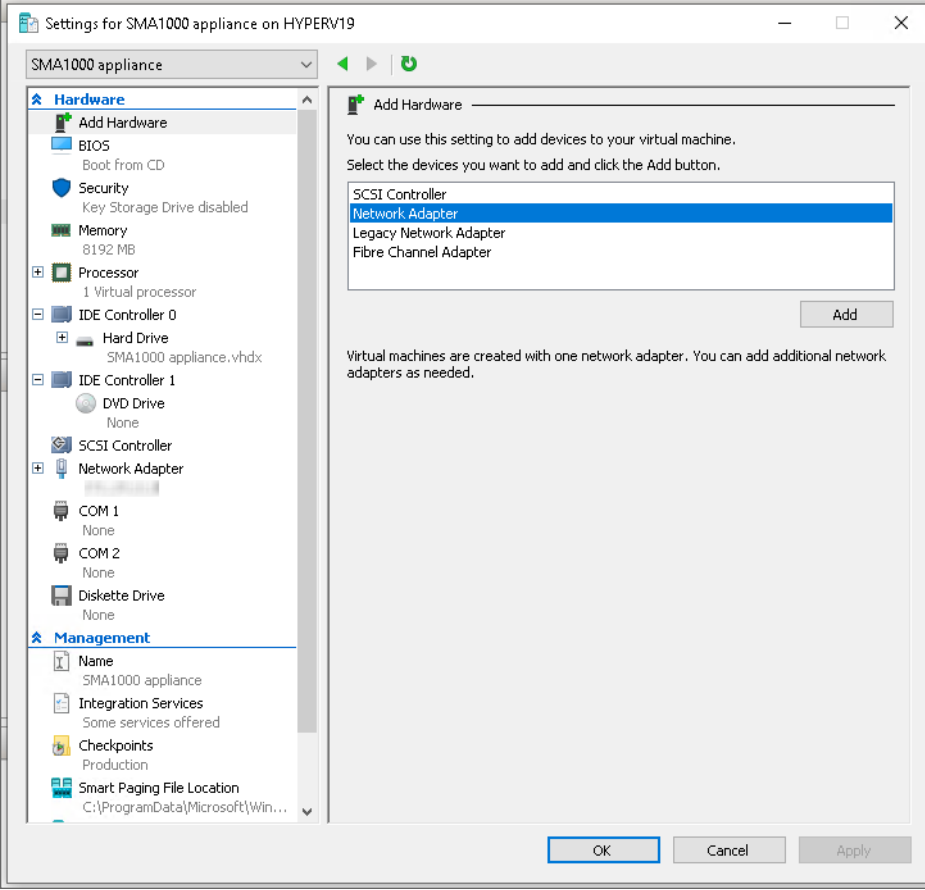

12. Select the virtual switch to connect the second network adapter to, and click **Apply**.

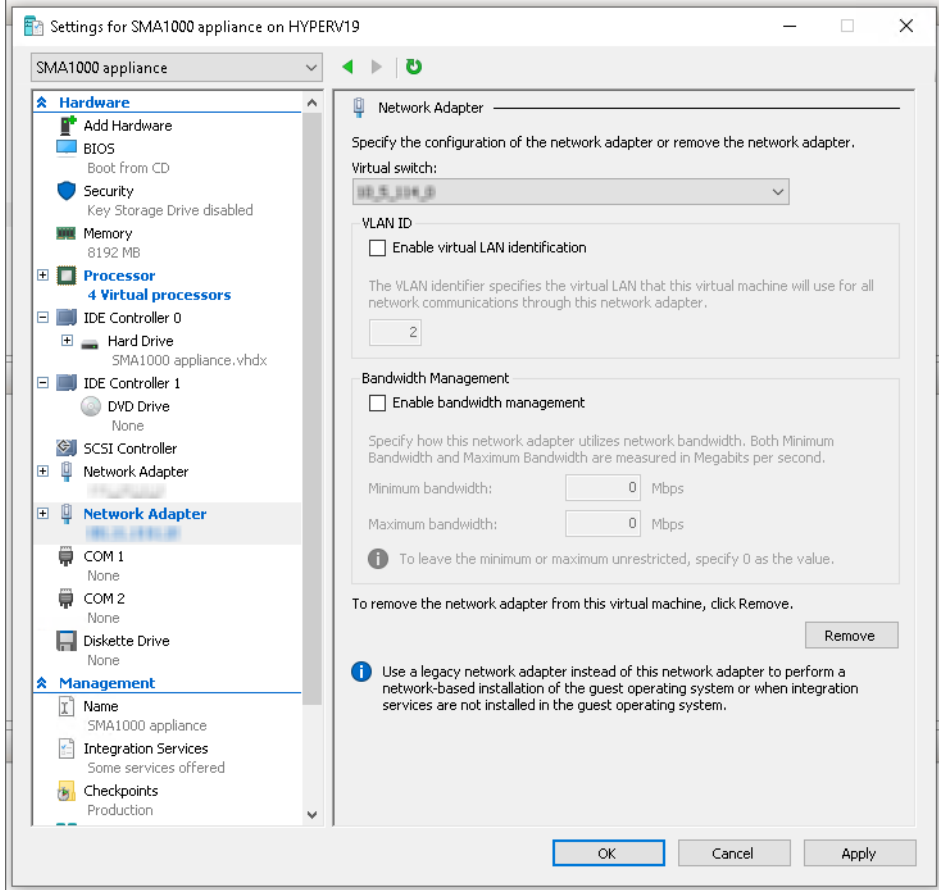

- 13. The virtual machine is created as a DVD, so in the **Installation Options** screen, choose the following:
	- a. Select the **Install an operating system from a bootable CD/DVD-ROM** option.
	- b. In the **Image file** field, specify the media for the DVD to be the SMA ISO file.
		- **NOTE:** The image file name follows the format *x.x.x-yyy*.iso, where *x.x.x* is the version number of the SMA firmware and *yyy* is the build number.

c. Change the virtual machine BIOS boot order so that DVD is first.

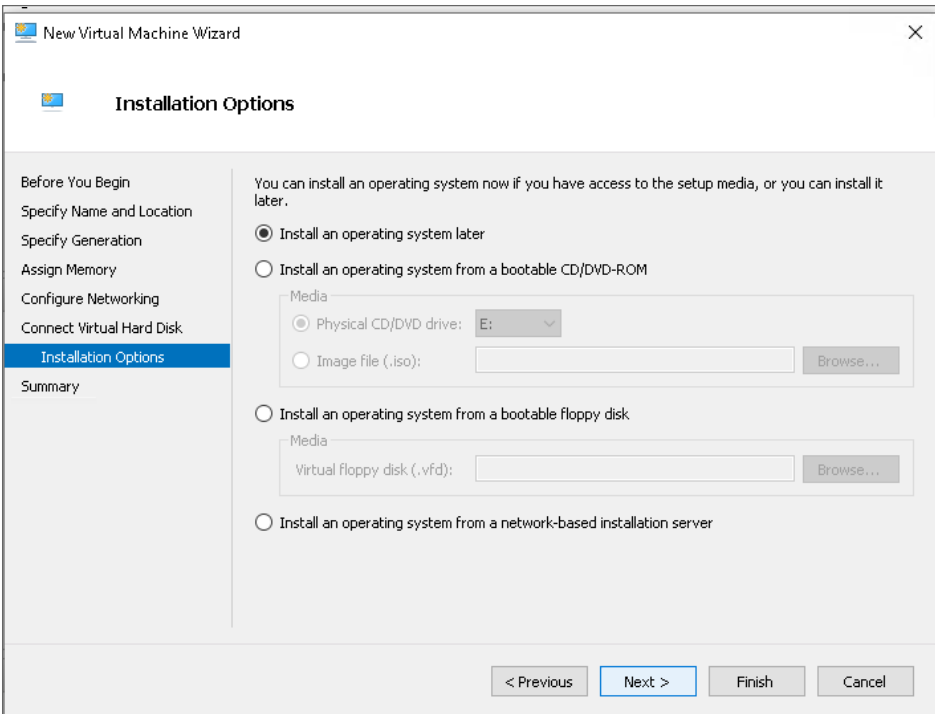

- 14. Click **Next**.
- 15. In the **Summary** screen, click **Finish**.

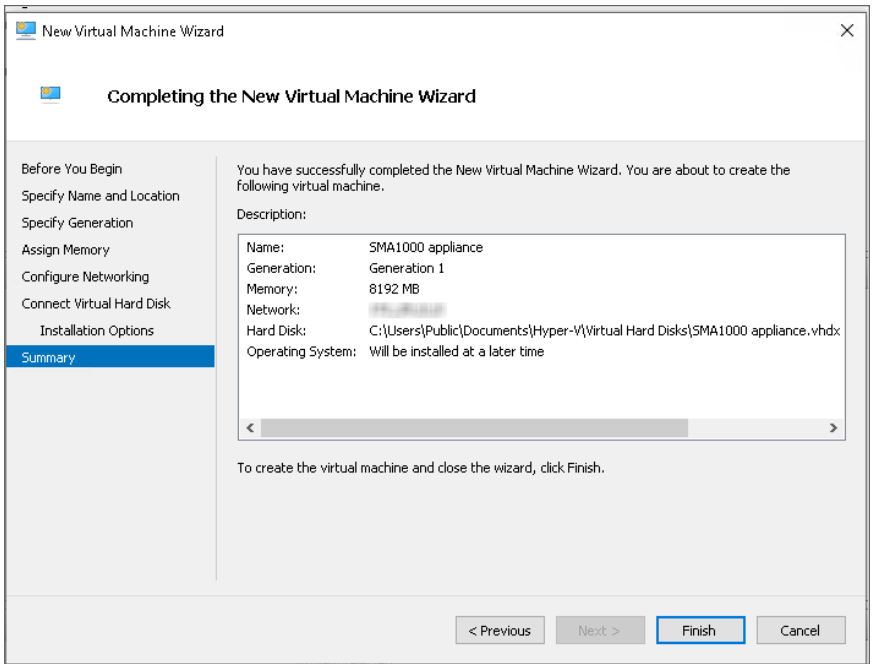

**NOTE:** The settings shown in the description reflects the settings for your configuration.

### <span id="page-14-0"></span>Completing Hyper-V Setup

- **NOTE:** This section is only applicable if you used ISO file for deploying Hyper-V.
- **NOTE:** If you used VHD file for deploying Hyper-V, the Hyper-V setup starts automatically and the virtual machine boots from the hard drive and you can configure the SMA 8200v from the console.
	- 1. To start the virtual machine, right-click it and select **Start**. It boots from the DVD.

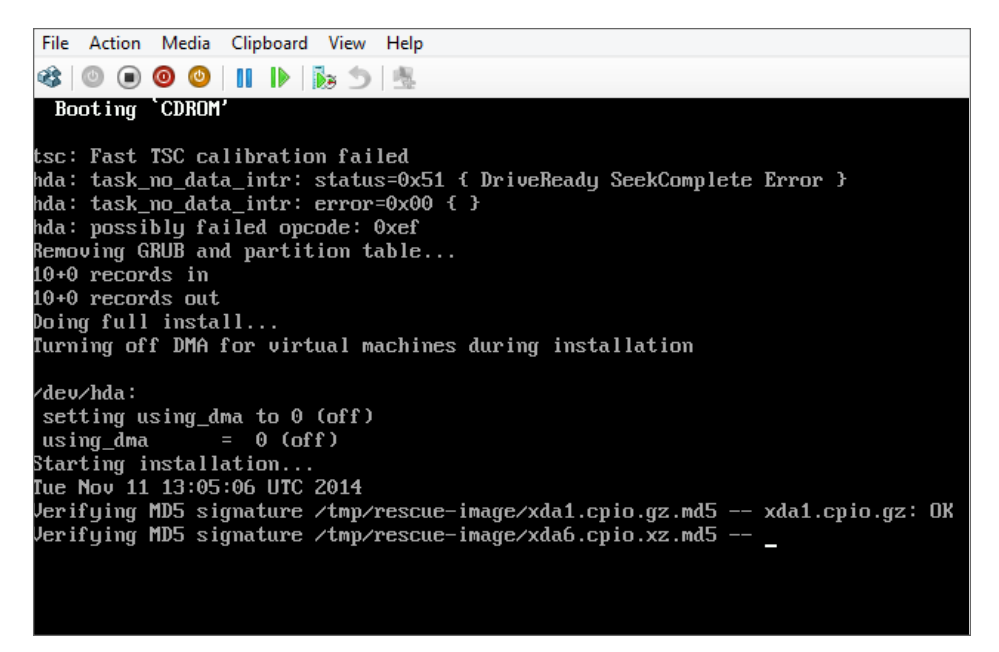

After a successful start, an SMA 8200v is created and the virtual machine is automatically stopped.

2. Remove the ISO DVD, as it is no longer needed. (Under **Media**, select **None**.)

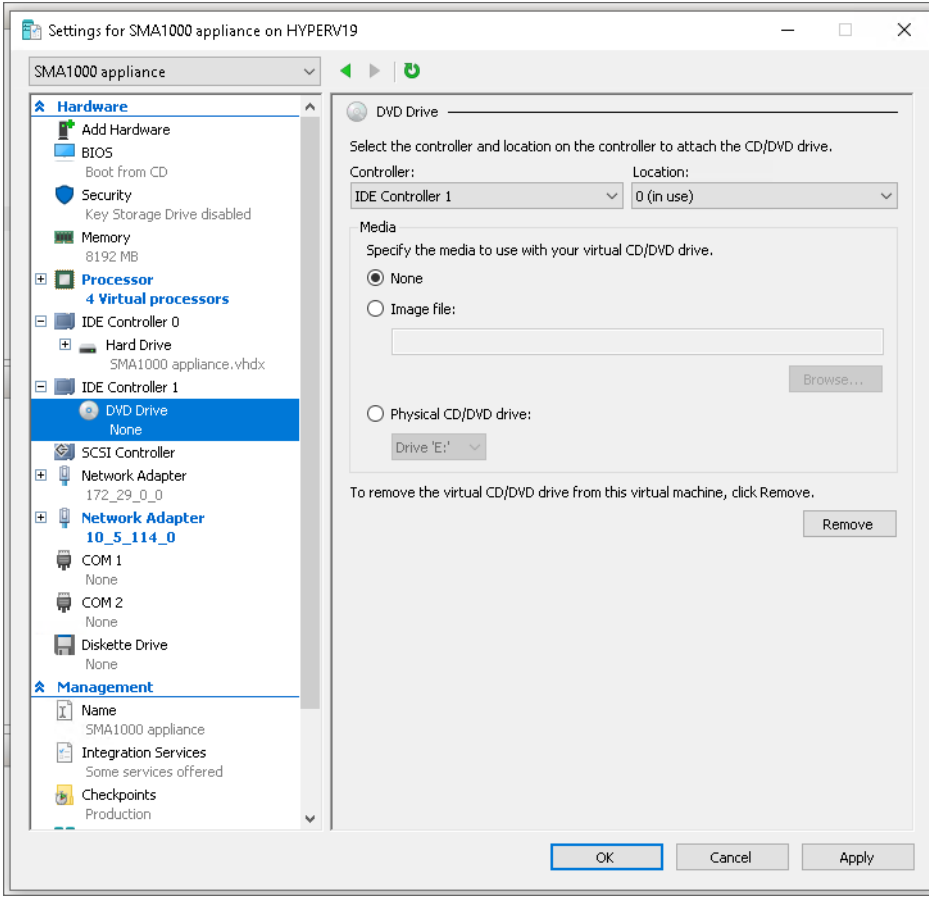

3. Change the virtual machine BIOS boot order so that the hard drive comes before the CD.

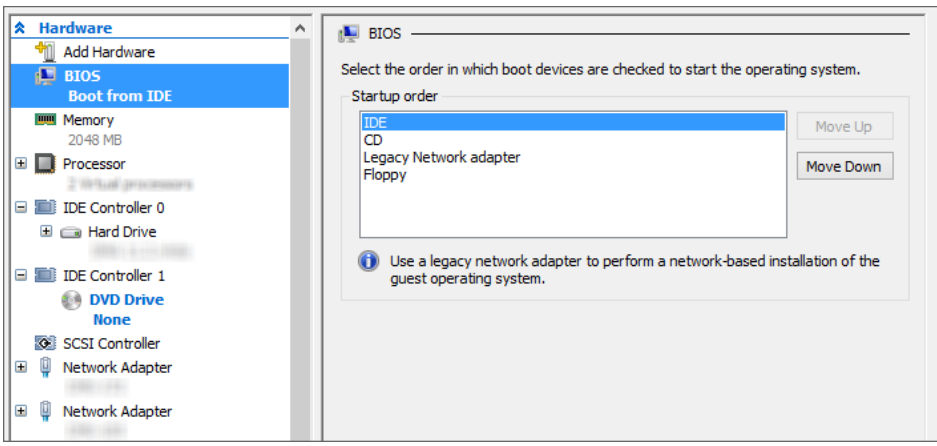

4. Connect the network adapters to the appropriate virtual switch in the Hyper-V environment.

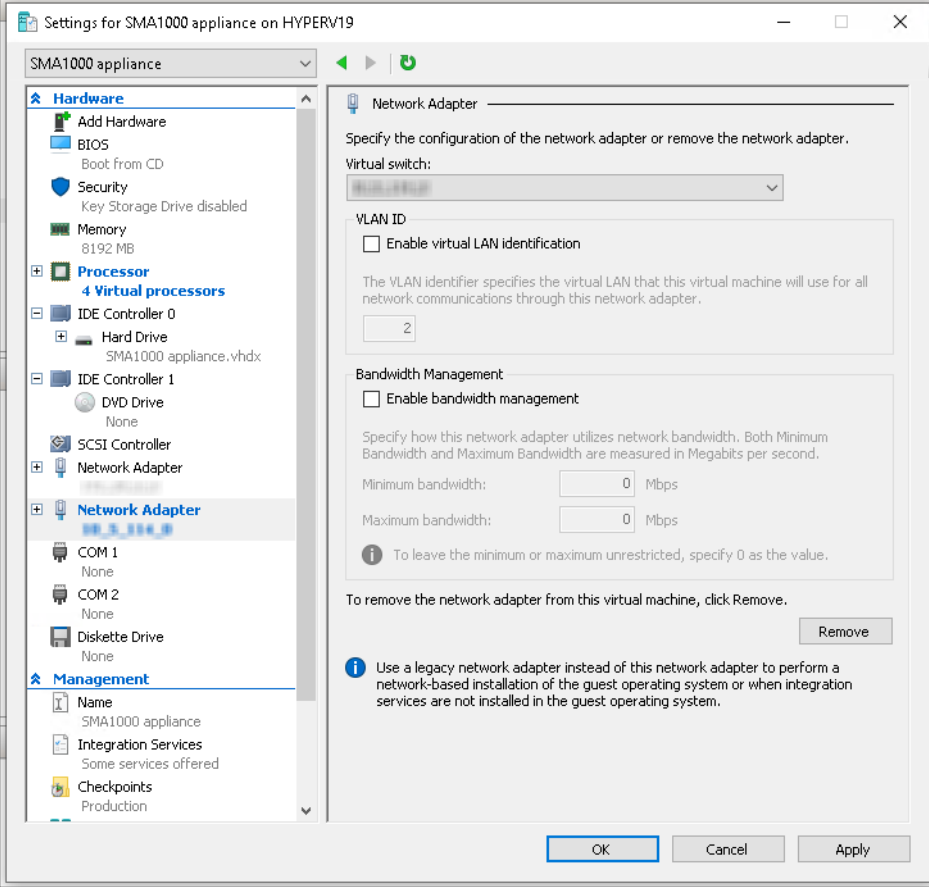

The next time the virtual machine is started, it boots from the hard drive and you can configure the SMA 8200v from the console.

## Configuring Settings in AMC

3

<span id="page-17-0"></span>After configuring the IP address and default route settings on the SMA 8200v console, the next steps are to change the administrator password and configure host name, network, and time settings in the Appliance Management Console (AMC).

The first time you access the AMC, the Setup Wizard runs automatically to guide you through the process of initial setup.

#### **To run the Setup Wizard for the SMA 8200v:**

1. In a browser, enter the URL of the SMA 8200v, for example: https://<IP address>:8443. The Setup Wizard **Welcome** screen displays.

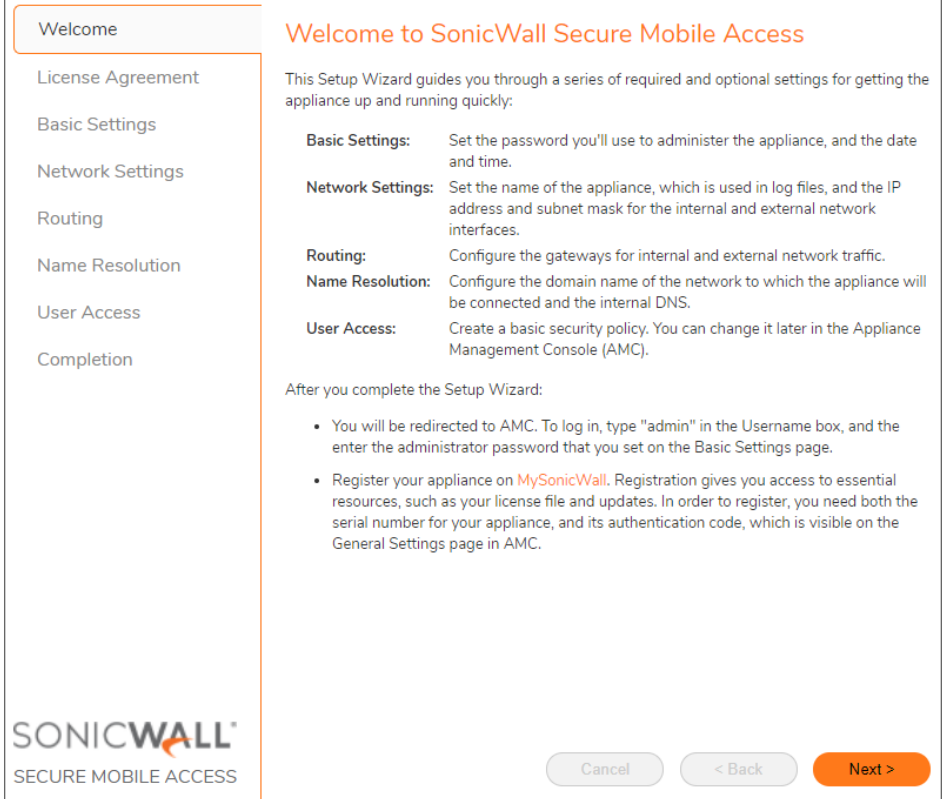

2. Click **Next** for the **License Agreement** screen.

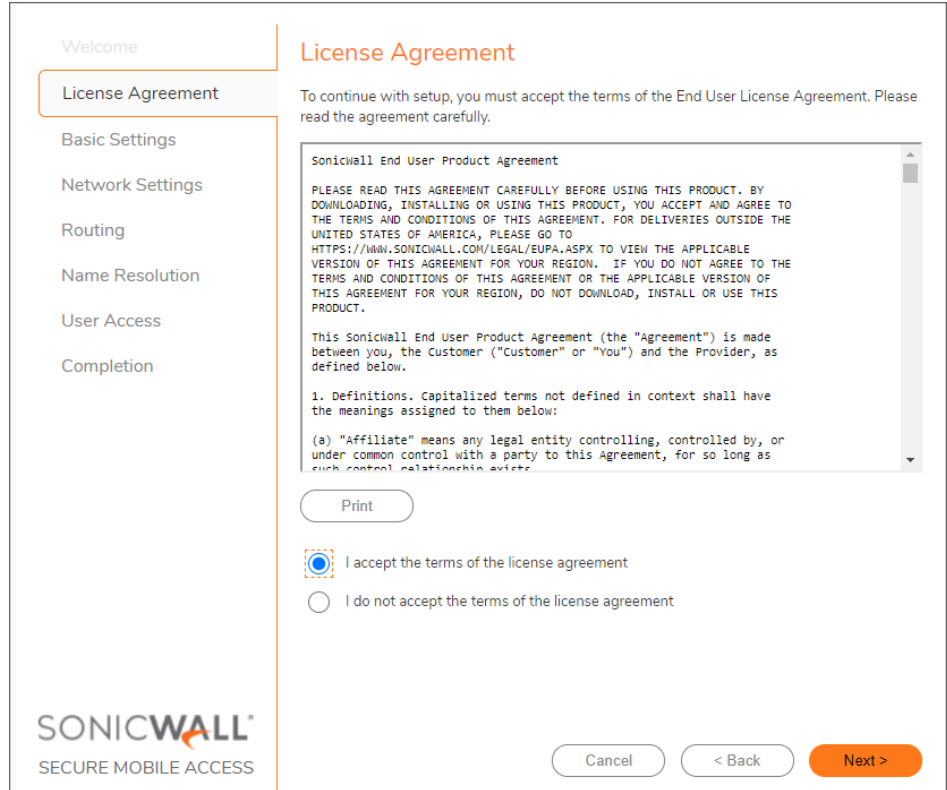

- 3. Select the **I accept the terms of the license agreement** option.
- 4. Click **Next** for the **Basic Settings** screen.

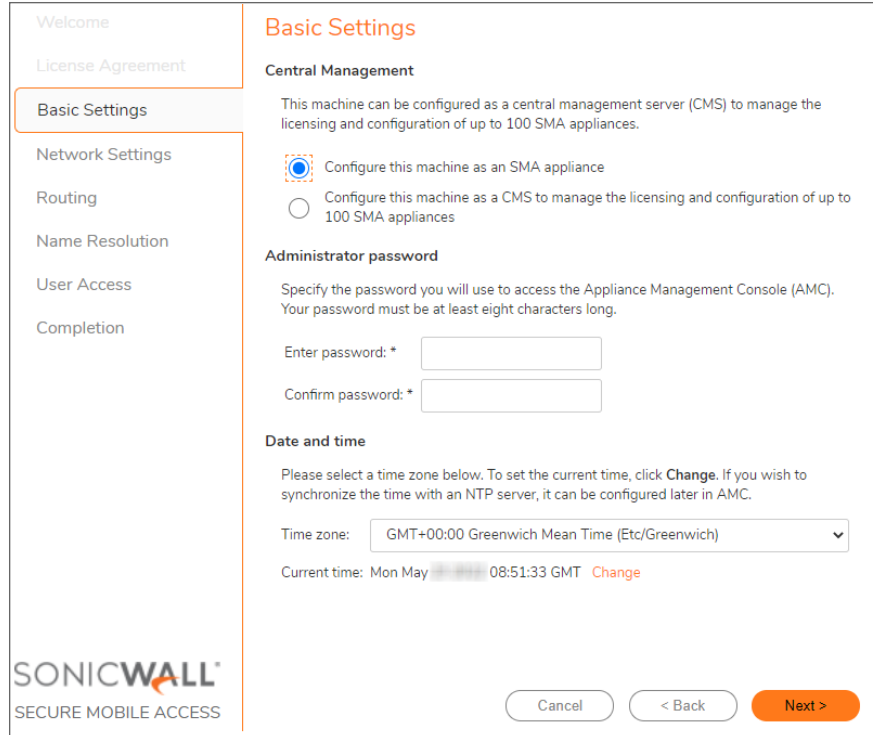

- 5. Under **Administrator password**, enter the password you want for the admin account and confirm it. **NOTE:** Be sure to save or write this password down in a secure location, as it is encrypted and cannot be recovered if you forget it.
- 6. Under **Date and time**, select the appropriate time zone from the **Time Zone** menu.
- 7. Click **Next** for the **Network Settings** screen.

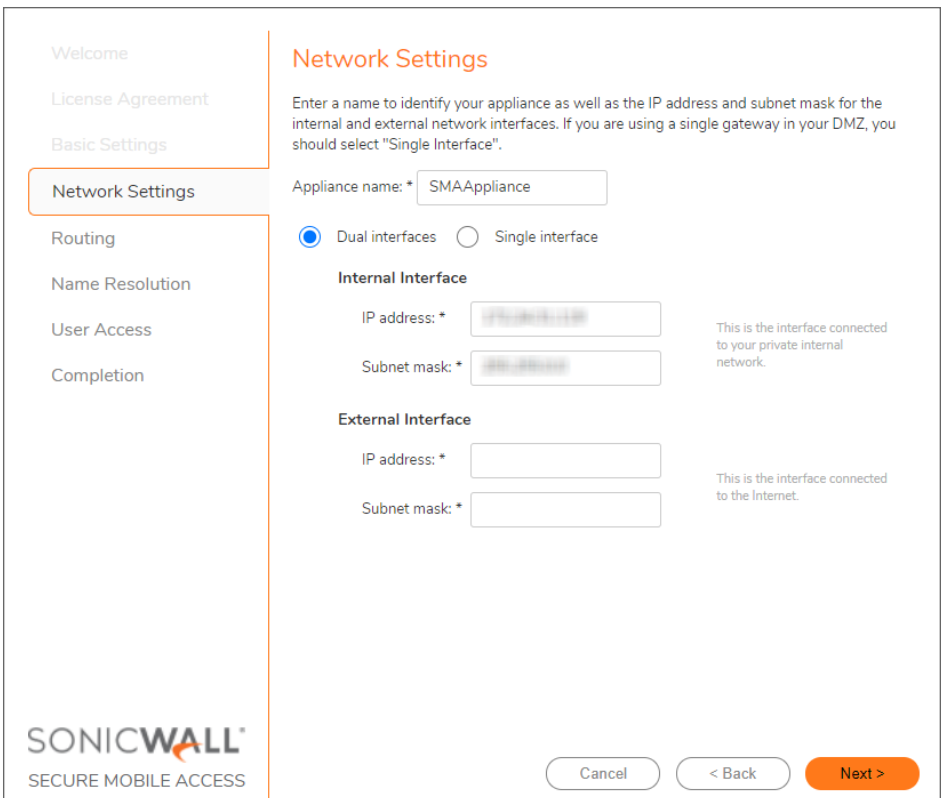

- 8. Enter a descriptive name for your SMA 8200v in the **Appliance name** field.
- 9. If this SMA 8200v is accessible only from within your local network, do the following steps:
	- **•** Select the **Single** *interface* option.
	- <sup>l</sup> Enter the **Internal Interface IP address** and **Subnet mask**.
- 10. If this SMA 8200v is accessible from outside your local network, do the following steps:
	- a. Select the **Dual interfaces** option.
	- b. Enter the **Internal Interface IP address** and **Subnet mask**.
	- c. Enter the **External Interface IP address** and **Subnet mask**.
- 11. Click **Next** for the **Routing** screen.

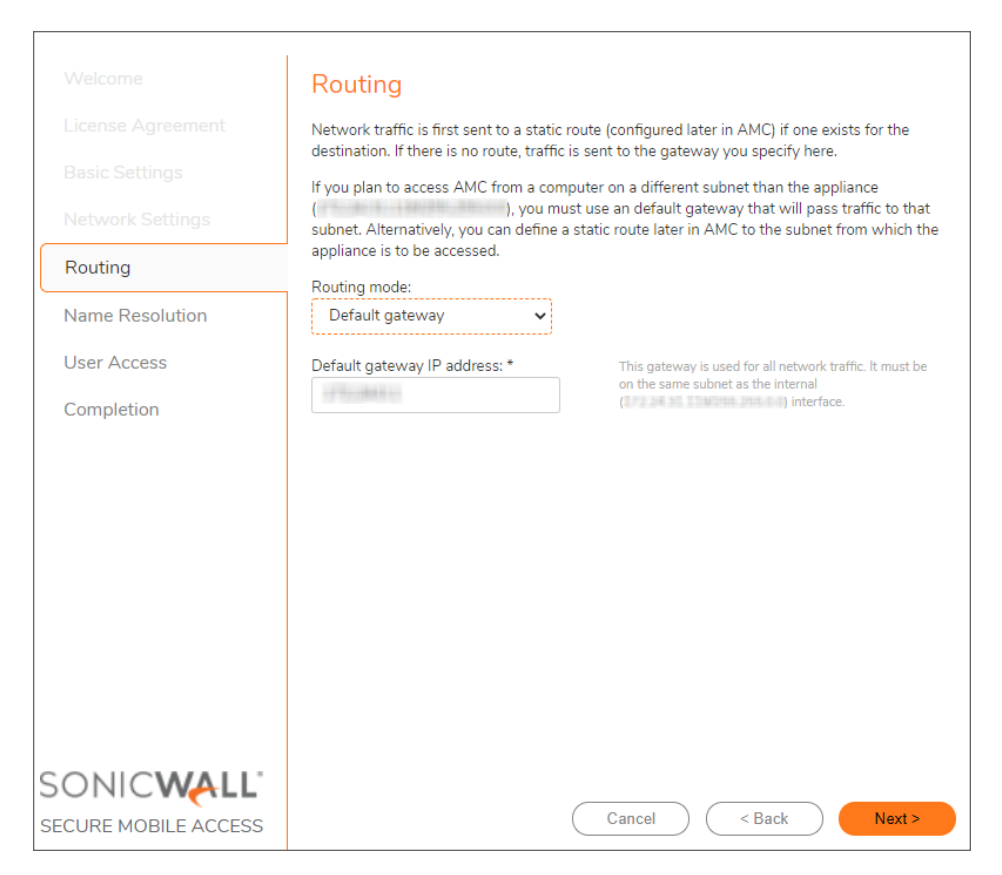

- 12. If you selected the **Single interface** option on the **Network Settings** screen, do the following steps:
	- a. From the **Routing mode** menu, select **Default gateway**.
	- b. In the **Default gateway IP address** field, enter the gateway IP address.
- 13. If you selected the **Dual interfaces** option on the **Network Settings** screen, do the following steps:
	- a. From the **Routing mode** menu, select **Dual gateway**.
	- b. In the **Internal gateway IP address** field, enter internal gateway IP address.
	- c. In the **External gateway IP address** field, enter external gateway IP address.
- 14. Click **Next** for the **Name Resolution** screen.

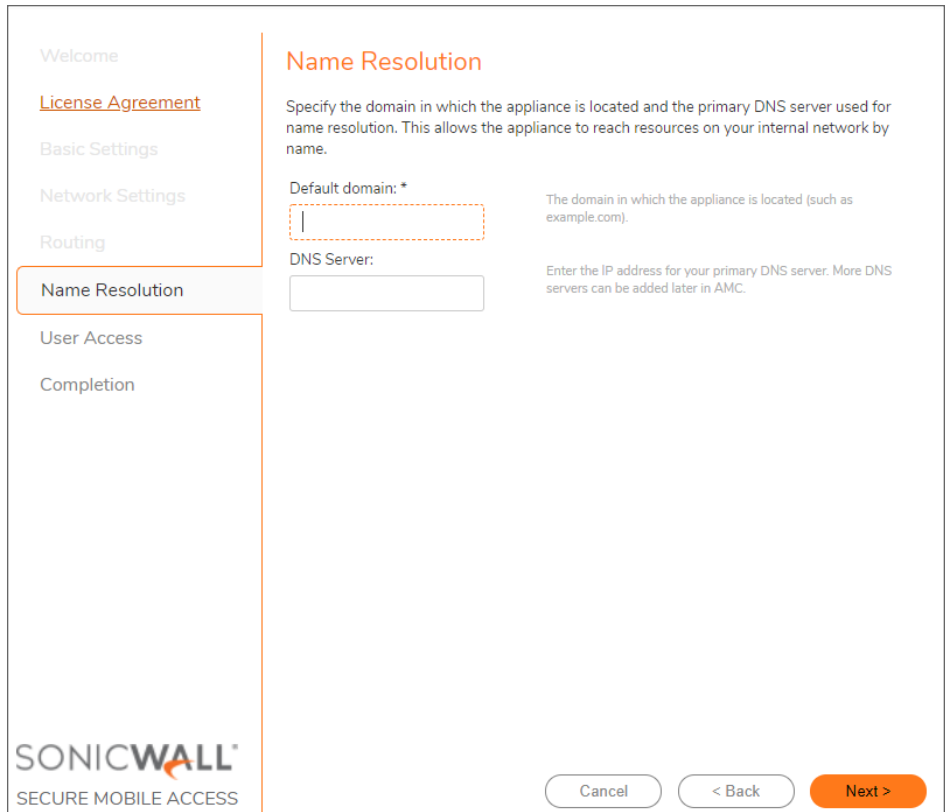

- 15. Enter your domain in the **Default domain** field.
- 16. Enter the IP address of the primary DNS server into the **DNS Server** field.
- 17. Click **Next** for the **User Access** screen.

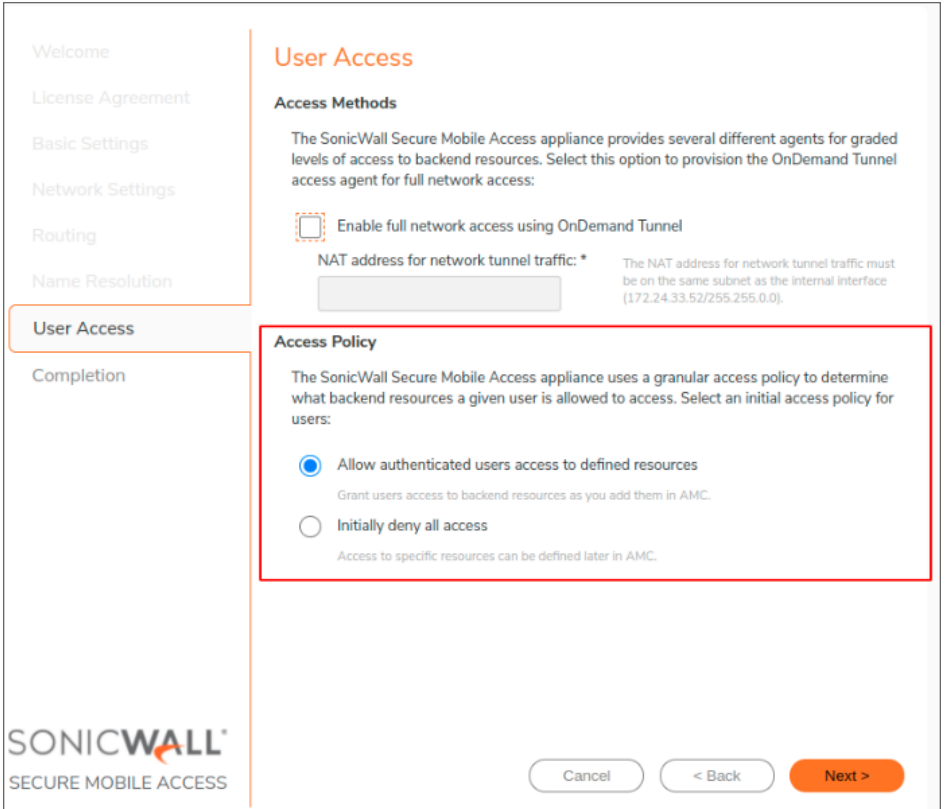

- 18. If you want to provision the OnDemand Tunnel access agent for full network access, select the **Enable full network access using OnDemand Tunnel** check box.
- 19. Enter the NAT IP address in the **NAT address for network tunnel traffic** field.
- 20. Under **Access Policy**, select one of the following options:
	- <sup>l</sup> **Allow authenticated users access to all defined resources** This option automatically creates rules for user access to backend resources as you add users in AMC.
	- <sup>l</sup> **Initially deny all access** This option creates rules that deny access. Later you can define access rules for specific resources in AMC.
- 21. Click **Next** for the Completion screen.

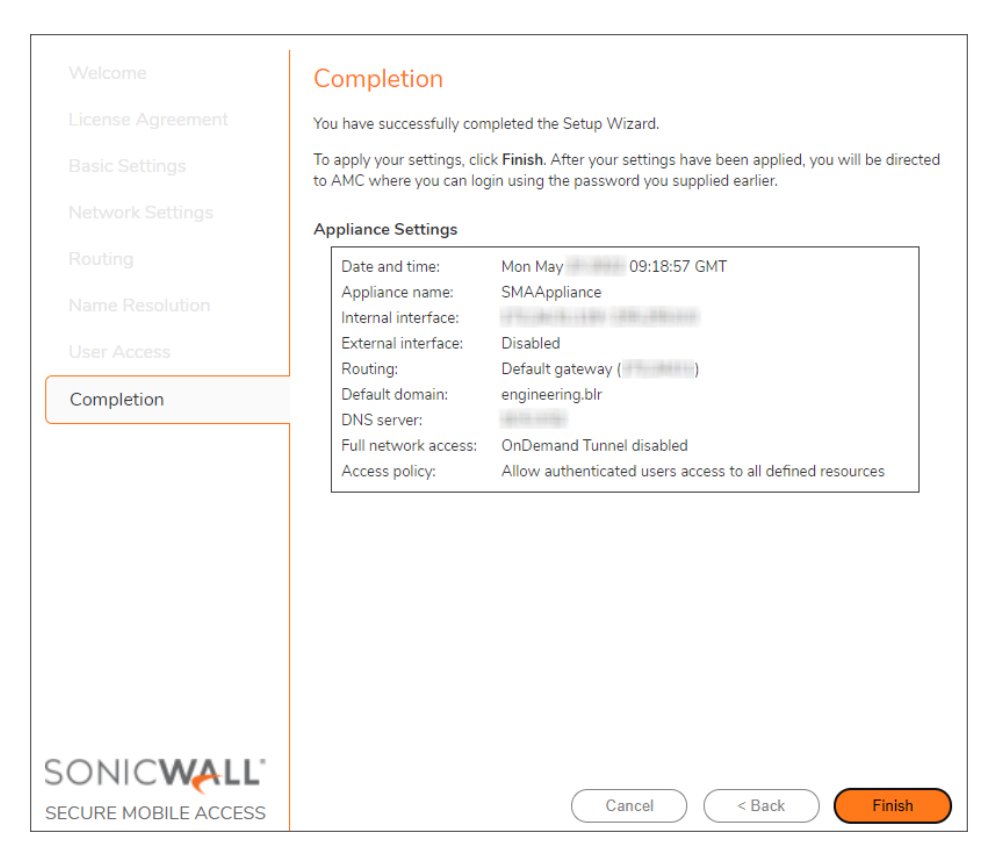

- 22. Review the settings to make sure they are defined correctly.
- 23. To change anything, click the **Back** button.
- 24. To apply the settings, click **Finish**.

The SMA 8200v applies the changes and restarts, which causes you to lose your current connection. A progress bar is displayed while the settings are being applied. This process may take several minutes.

25. After restarting, type **admin** in the **Username** field.

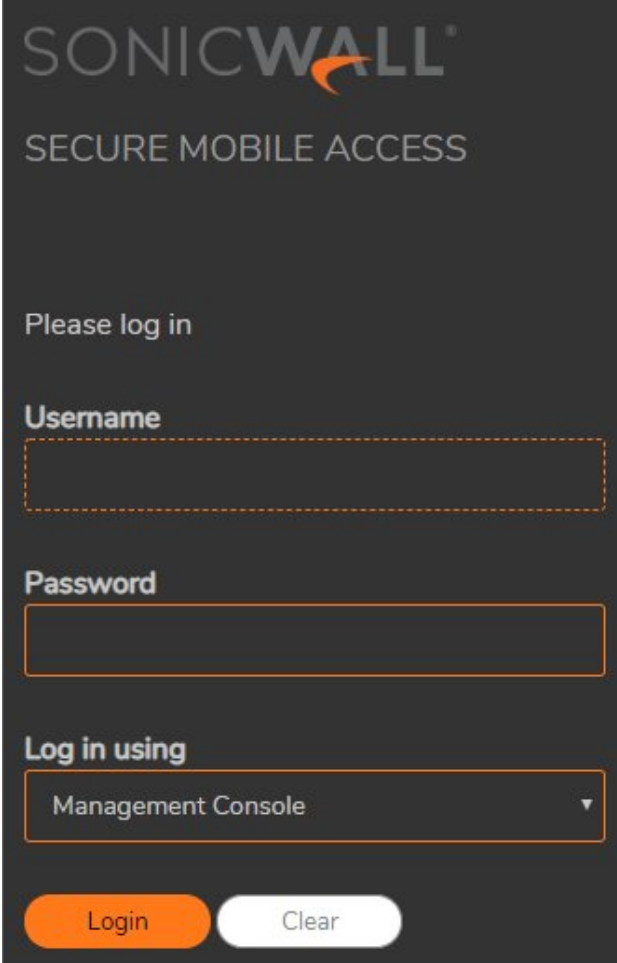

- 26. Enter the **Password** that you set in *Step 5*.
- 27. Click **Login**.

## <span id="page-26-0"></span>Licensing and Registering Your SMA 8200v

All SMA 8200v appliances must be registered before use.

#### **Topics:**

- Creating a [MySonicWall](#page-26-1) Account
- [Retrieving](#page-27-0) Your SMA 8200v License
- [Importing](#page-27-1) Your SMA 8200v License
- [Registering](#page-28-0) the SMA 8200v
- <span id="page-26-1"></span>• License [Manager](#page-28-1)

### Creating a MySonicWall Account

A MySonicWall account is required for product registration. If you already have an account, continue to the section on [Registering](#page-28-0) the SMA 8200v.

#### *To create a MySonicWall account:*

- 1. In your browser, navigate to [http://www.MySonicWall.com.](http://www.mysonicwall.com/)
- 2. In the login screen, click the **Sign-Up** link.
- 3. Complete the account information, including email and password.
	- **NOTE:** Your password should be at least eight characters, but no more than 30 characters.
- 4. Enable two-factor authentication if desired.
- 5. If you enabled two-factor authentication, select one of the following authentication methods:
	- <sup>l</sup> **Email (one-time passcode)** where an email with a one-time passcode is sent each time you log into your MySonicWall account.
	- **Microsoft/Google Authentication App** where you use a Microsoft or Google authenticator application to scan the code provided. If you are unable to scan the code, you can click on a link for a secret code.
- 6. Click **Continue** to go to the **Company** page.
- 7. Complete the company information and click **Continue**.
- 8. On the **Your Info** page, select whether you want to receive security renewal emails.
- 9. Identify whether you are interested in beta testing new products.
- 10. Click **Continue** to go to the **Extras** page.
- 11. Select whether you want to add additional contacts to be notified for contract renewals.
- 12. If you opted for additional contacts, input the information and click **Add Contact**.
- 13. Click **Done**.
- 14. Check your email for a verification code and enter it in the **Verification Code\*** field. If you did not receive a code, contact Customer Support by clicking the link.
- 15. Click **Done**. You are returned to the login window so you can login into MySonicWall with your new account.
	- **NOTE:** MySonicWall registration information is not sold or shared with any other company.

### <span id="page-27-0"></span>Retrieving Your SMA 8200v License

Your SMA 8200v license file can be downloaded from MySonicWall. The license file provides the serial number and the authentication code for your SMA 8200v, which you need in order to register it on MySonicWall.

Alternatively, you can retrieve an initial user license from MySonicWall that is valid for one user (the administrator plus one end user) for an unlimited number of days. To become familiar with the Appliance Management Console (AMC) and test it in your environment with additional users, request a lab license.

#### *To retrieve the license file for your appliance:*

- 1. In your Web browser, go to [https://www.mysonicwall.com](https://www.mysonicwall.com/), log in with your username and password, and then click the link for the SMA 8200v that requires a license.
- 2. On the **Service Management** page, follow the link **To get the latest applicable firmware/software, please click here**.
- <span id="page-27-1"></span>3. Save the license file (.xml) to your computer. After you get your SMA 8200v up and running, you must import this license file using AMC.

### Importing Your SMA 8200v License

After initial setup and testing, download your appliance license file from [https://www.mysonicwall.com](https://www.mysonicwall.com/) and then import it to the appliance. The SMA 8200v supports up to 250 concurrent users.

The process for importing an appliance license file is described in detail in the online help for the Appliance Management Console (AMC). Briefly, the steps are as follows:

- 1. Point your Web browser to the IP address (and a colon followed by the port, if any) of the SMA 8200v.
- 2. In the AMC login page:
	- a. Type admin in the **Username** field.
	- b. Enter the password you created with Setup Wizard.
	- c. Select **Management Console** in the **Log in using** field
	- d. Click the **Login** button.
- 3. From the main navigation menu in AMC, click **System Configuration > General Settings**.
- 4. Click **Edit** in the **Licensing** area. The **Manage Licenses** page appears.
- 5. Click **Import License**.
- 6. In the **License** field, type the path for the license file you retrieved from your MySonicWall account, or click **Browse** to locate it.
- 7. Click **Upload**.
- <span id="page-28-0"></span>8. Apply the change by clicking the **Pending changes** link in the upper-right corner.

### Registering the SMA 8200v

After importing the license file to the SMA 8200v in AMC, you are ready to register the SMA 8200v.

#### *To register your appliance:*

- 1. In AMC, navigate to the **System Configuration > General Settings**.
- 2. In the **Licensing** section note the serial number and authentication code for your SMA 8200v.
- 3. In your Web browser, go to [https://www.mysonicwall.com](https://www.mysonicwall.com/) and log in with your MySonicWall username and password.
- 4. On the top of your MySonicWall **Dashboard** page, in the **Quick Register** field, type in the serial number of your SMA 8200v and then click **Next**.

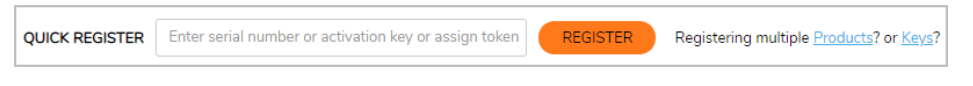

- 5. Enter the authentication code and a friendly name for this appliance.
- <span id="page-28-1"></span>6. Click **Register** to continue and follow the online prompts to fill out the survey and complete the registration process.

### License Manager

Due to licensing restrictions, the SMA 8200v must be able to make contact with the License Manager server (software.sonicwall.com) every 24 hours. All communication is encrypted with TLS and uses port 443.

The ability or inability to make contact affects the license in the following ways:

- If the contact does not succeed in a 3-day period, a warning appears in AMC.
- If the contact does not succeed in a 7-day period, the license reverts to 2 users (note that the full license is not deleted, but only becomes inactive).
- If connectivity is restored at any point and the contact succeeds, the full license is reinstated.

If you make a change to your network and want to attempt contact again immediately, you must reboot the SMA 8200v. Navigate to the Maintenance page in the AMC, and click **Restart**.

# <span id="page-30-0"></span>Upgrading the 8200v Virtual Appliance

If you attempt to upgrade to SMA 12.4 from SMA 11.3 or earlier, the upgrade stops, and you get a message stating that you cannot upgrade from your current version.

You can upgrade a supported SMA 8200v appliance directly to version 12.4.3 from these versions:

- $\cdot$  12.4 and above + latest hotfixes
- $\cdot$  12.1 + latest hotfixes
- **NOTE:** When you are upgrading from SMA 12.3 to 12.4, it is recommended to upgrade to 12.4.0 first, then upgrade to 12.4.3.

#### *To upgrade an 8200v by importing the configuration:*

- 1. Export the configuration from the current virtual machine to a local computer.
- 2. Deploy a new virtual machine.
- 3. Import the configuration from the local computer to the new virtual machine.

5

## SonicWall Support

<span id="page-31-0"></span>Technical support is available to customers who have purchased SonicWall products with a valid maintenance contract.

The Support Portal provides self-help tools you can use to solve problems quickly and independently, 24 hours a day, 365 days a year. To access the Support Portal, go to [https://www.sonicwall.com/support.](https://www.sonicwall.com/support)

The Support Portal enables you to:

- View knowledge base articles and technical documentation
- View and participate in the Community forum discussions at [https://community.sonicwall.com/technology-and-support.](https://community.sonicwall.com/technology-and-support)
- View video tutorials
- Access [https://mysonicwall.com](https://www.mysonicwall.com/)
- Learn about SonicWall Professional Services at <https://sonicwall.com/pes>.
- Review SonicWall Support services and warranty information
- Register for training and certification
- Request technical support or customer service

To contact SonicWall Support, visit <https://www.sonicwall.com/support/contact-support>.

## <span id="page-32-0"></span>About This Document

Secure Mobile Access on Hyper-V Getting Started Guide Updated - January 2024 Software Version - 12.4 232-005702-00 Rev C

Copyright © 2024 SonicWall Inc. All rights reserved.

The information in this document is provided in connection with SonicWall and/or its affiliates' products. No license, express or implied, by estoppel or otherwise, to any intellectual property right is granted by this document or in connection with the sale of products. EXCEPT AS SET FORTH IN THE TERMS AND CONDITIONS AS SPECIFIED IN THE LICENSE AGREEMENT FOR THIS PRODUCT, SONICWALL AND/OR ITS AFFILIATES ASSUME NO LIABILITY WHATSOEVER AND DISCLAIMS ANY EXPRESS, IMPLIED OR STATUTORY WARRANTY RELATING TO ITS PRODUCTS INCLUDING, BUT NOT LIMITED TO, THE IMPLIED WARRANTY OF MERCHANTABILITY, FITNESS FOR A PARTICULAR PURPOSE, OR NON-INFRINGEMENT. IN NO EVENT SHALL SONICWALL AND/OR ITS AFFILIATES BE LIABLE FOR ANY DIRECT, INDIRECT, CONSEQUENTIAL, PUNITIVE, SPECIAL OR INCIDENTAL DAMAGES (INCLUDING, WITHOUT LIMITATION, DAMAGES FOR LOSS OF PROFITS, BUSINESS INTERRUPTION OR LOSS OF INFORMATION) ARISING OUT OF THE USE OR INABILITY TO USE THIS DOCUMENT, EVEN IF SONICWALL AND/OR ITS AFFILIATES HAVE BEEN ADVISED OF THE POSSIBILITY OF SUCH DAMAGES. SonicWall and/or its affiliates make no representations or warranties with respect to the accuracy or completeness of the contents of this document and reserves the right to make changes to specifications and product descriptions at any time without notice. and/or its affiliates do not make any commitment to update the information contained in this document.

For more information, visit <https://www.sonicwall.com/legal>.

#### End User Product Agreement

To view the SonicWall End User Product Agreement, go to: <https://www.sonicwall.com/legal/end-user-product-agreements/>.

#### Open Source Code

SonicWall Inc. is able to provide a machine-readable copy of open source code with restrictive licenses such as GPL, LGPL, AGPL when applicable per license requirements. To obtain a complete machine-readable copy, send your written requests, along with certified check or money order in the amount of USD 25.00 payable to "SonicWall Inc.", to:

General Public License Source Code Request Attn: Jennifer Anderson 1033 McCarthy Blvd Milpitas, CA 95035